# Modifying Columns on Reports

Last Modified on 03/03/2023 12:58 pm EST

**Donor Management System** 

Want to learn more about this feature?

Watch our Training Webinars here

In addition to filtering Reports, you can also modify the report Columns to obtain even more detailed metrics.

#### Table of Contents:

- Which Reports can I add Custom Columns to?
- Adding Custom Columns to Reports
- Highly Customizable Reports
  - Contribution Reports
  - Contact Reports

#### Which Reports can I add Custom Columns to?

Columns can modified for any report, however, the selection of Columns will vary depending on the report type and the metrics that are being used. Explore the Reports tab to find the report with the columns you need.

The purpose of a **column** is to display additional data in your custom Report, allowing you to see data that otherwise wouldn't have been available in your default Contacts or Contributions tabs.

Alternatively, try **Advanced Searching** for Contacts or Contributions to segment the information you need and **export** your Contact or Contribution results to a .csv file.

### Adding Custom Columns to Reports

- 1. Visit the Reports Tab.
- 2. On the next page, you will see a list of our Standard Reports, organized by the following sections.
  - Contribution Reports
  - Contact Reports
  - Opportunity Reports
  - New Report Button

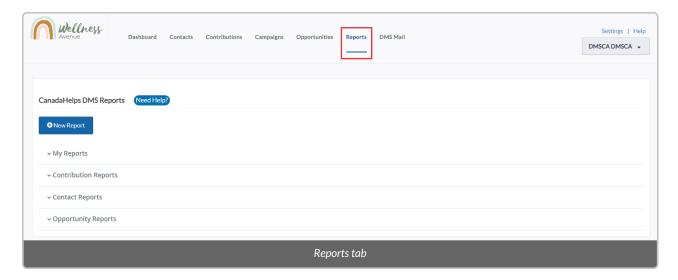

3. **Select the Report Section** to view the expanded list of Report options, or select the blue New Report button to view additional customizable Report templates.

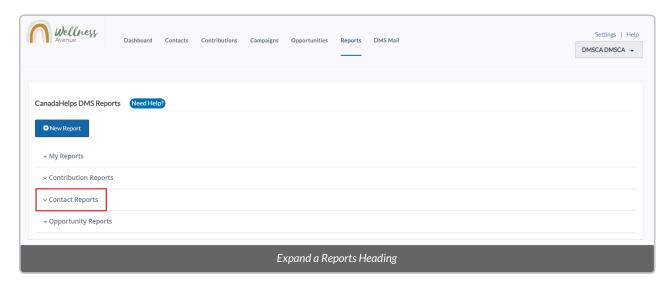

4. **Select one** of the Reports in order to view the available columns.

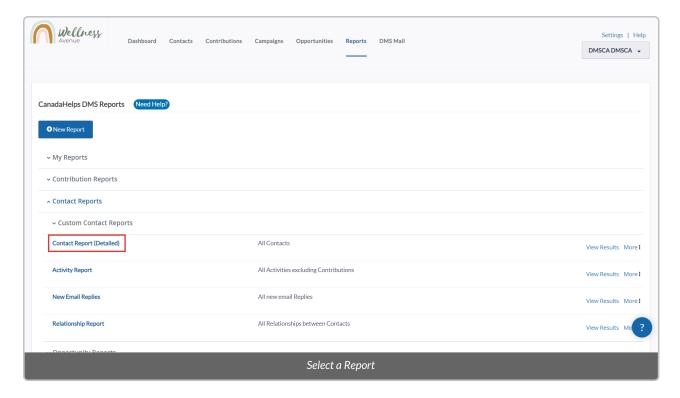

5. Select the *Columns* tab on the top left. You will see a **list of available Custom Columns** to choose from. Some Reports also have Custom Columns on expandable sections; click to expand.

Note: Available Columns will vary depending on the Report you are viewing. Wellness Settings | Help Dashboard Contacts Contributions Campaigns Opportunities Reports DMS Mail DMSCA DMSCA 🔻 Contact Report (Detailed) Columns First Name Nick Name [x1Contact Name Contact Prefix ☑ Last Name Contact Source Postal Greeting Middle Name Contact Type Contact Subtype Email Greeting Gender Birth Date Contact Job title Organisation Name Contact identifier from external system Do Not Email Do Not Phone Do Not Mail Do Not Sms Do Not Trade No Bulk Emails (User Opt Out) Deceased Preferred Language Current Employer Modified Date Email Phone Phone Extension Street Address Supplementary Address Field 1 Supplementary Address Field 2 City Postal Code Country Summary Fields ▼ Total Lifetime Contributions Amount of last contribution Date of First Contribution Date of Last Contribution \_\_\_\_ Largest Contribution Count of Contributions Privacy Email opt-in Email Opt-in

Pick and choose your Report columns from those available

- 6. When your preferred Columns have been *checked on*, select *Refresh Results* at the bottom to see the updated Report.
- 7. You can also save and export these Reports with the selected Custom Columns or filter the Reports further.

## Highly Customizable Reports

The following Reports are commonly used and have a large number of columns and filters available:

**Contribution Reports** 

**Contributions (Detailed)** 

**Repeat Contributions** 

Contributions for Bookkeeping

Contributions for Bookkeeping (Detailed)

**Contact Reports** 

**Contact Report (Detailed)** 

**Activity Report** 

Activities (Detailed)